# **Upgrade to Windows 10 Home**

### **1. Steps to upgrade.**

Step1. Install any available updates on your Windows8.1 to enable Get Windows 10 app. Go to Control Panel->System and Security->Check for updates to install Windows updates. After all updates installed, "Get Windows 10 app" shows up automatically as a Windows icon in your system tray at the bottom right-hand side of your screen.

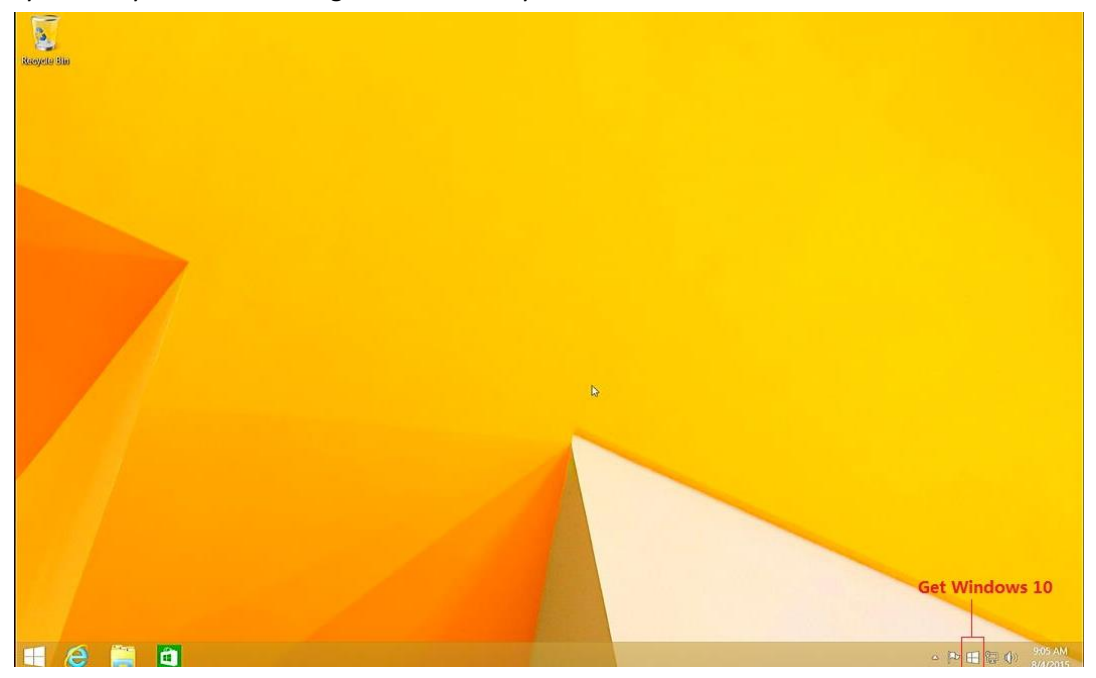

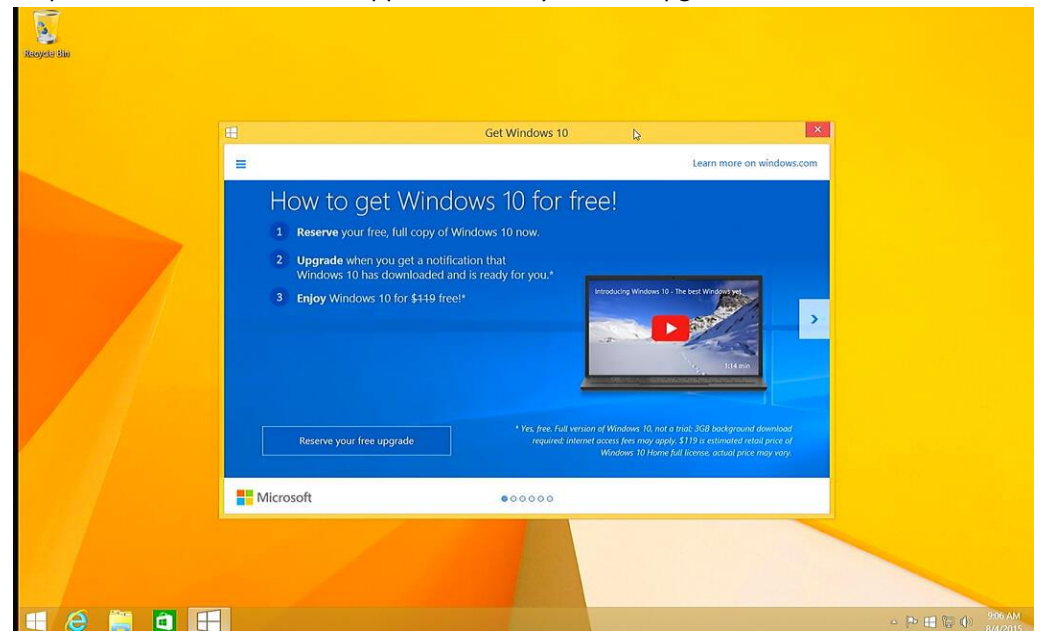

Step2. Click "Get Windows 10 app" to reserve your free upgrade.

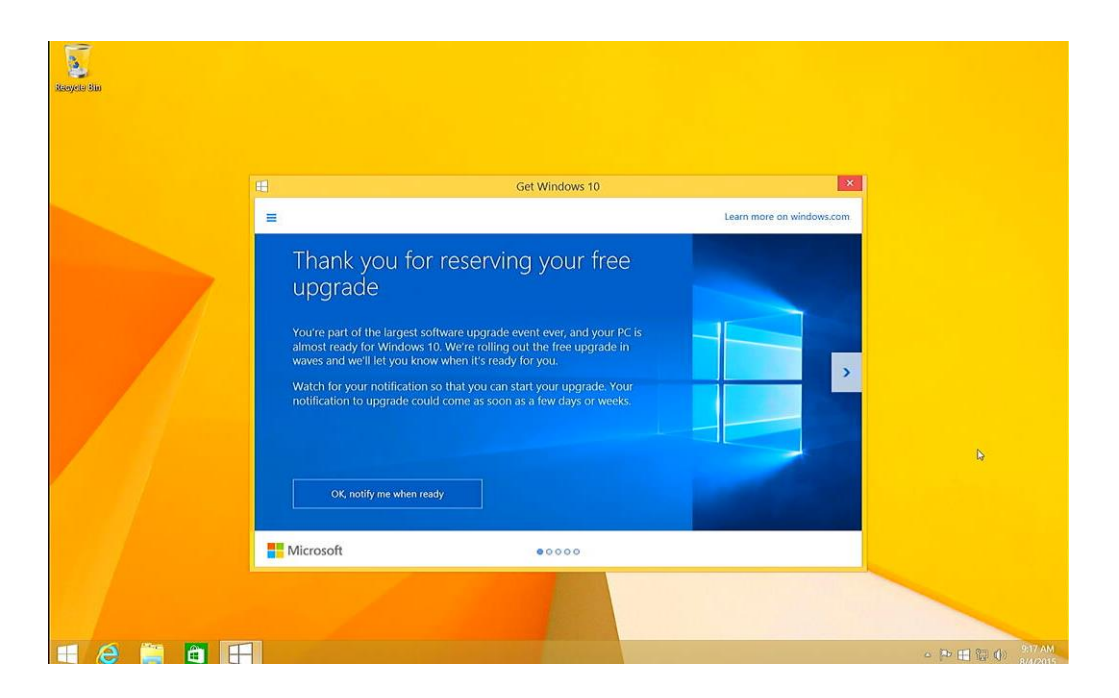

Step3. Click "Get Windows 10 app" and click View download progress to start download Windows 10.

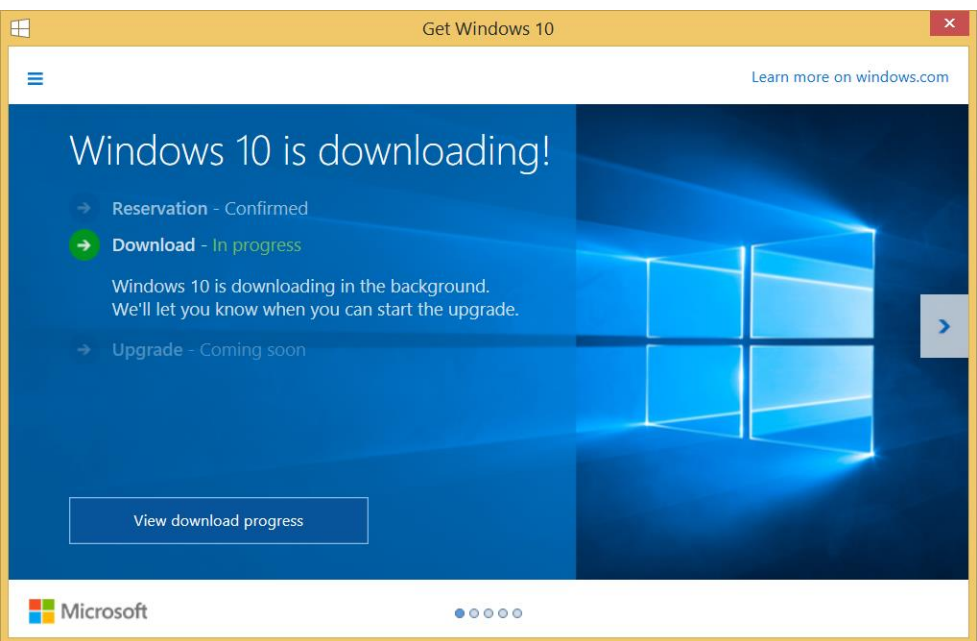

Click Get Started to download Windows 10. The update is over 2GB, so it may take 2 to 3 hours to complete the download.

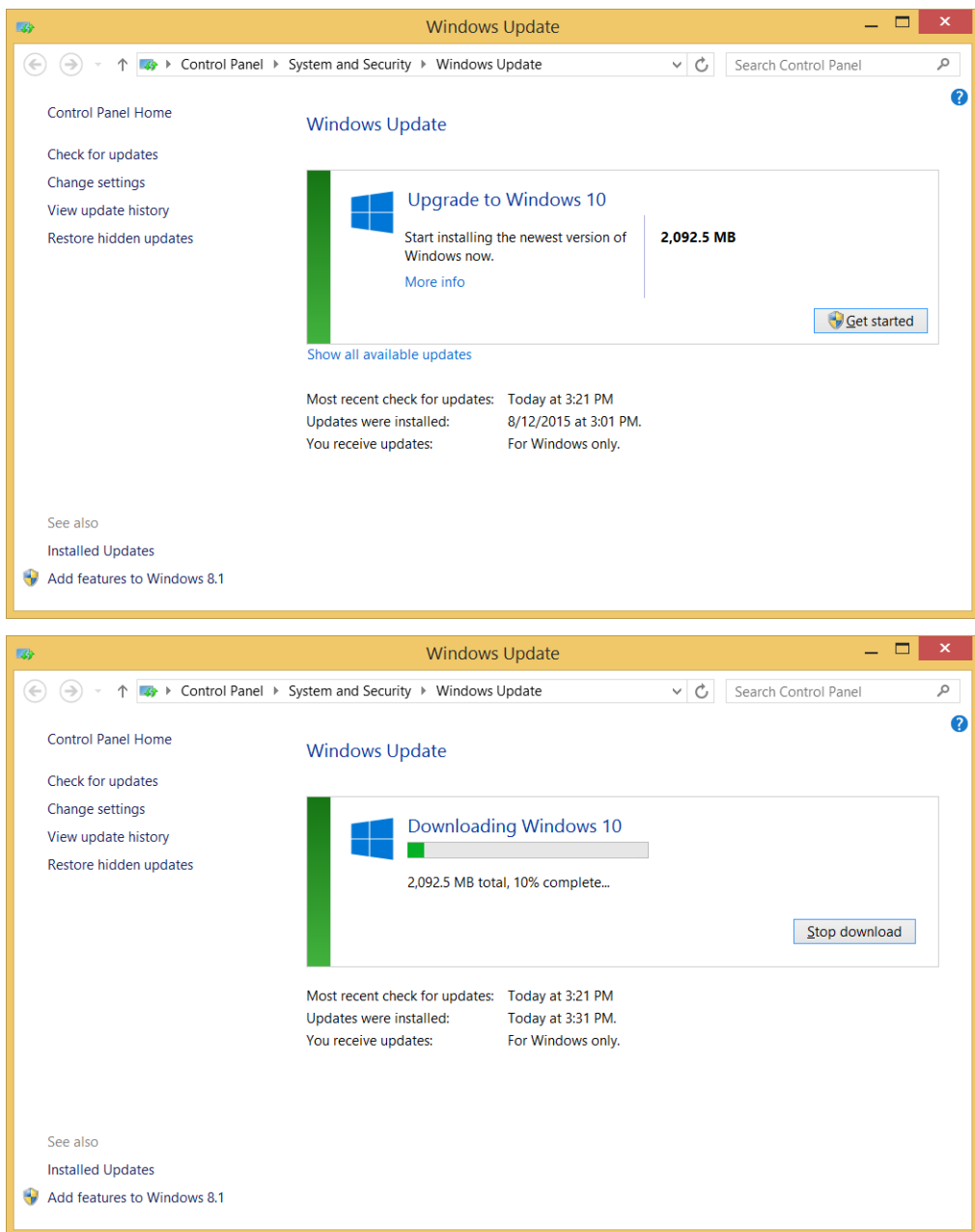

Step4. Upgrade to Windows 10. Click Accept.

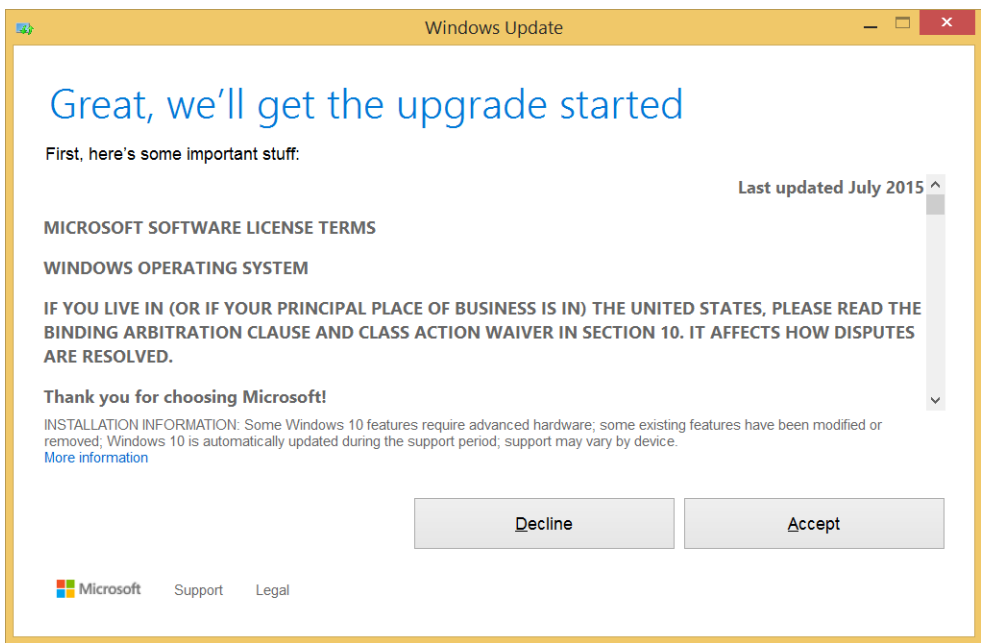

Click Start to upgrade now while your upgrade is ready to install. Or schedule a date and time when you want to install the upgrade.

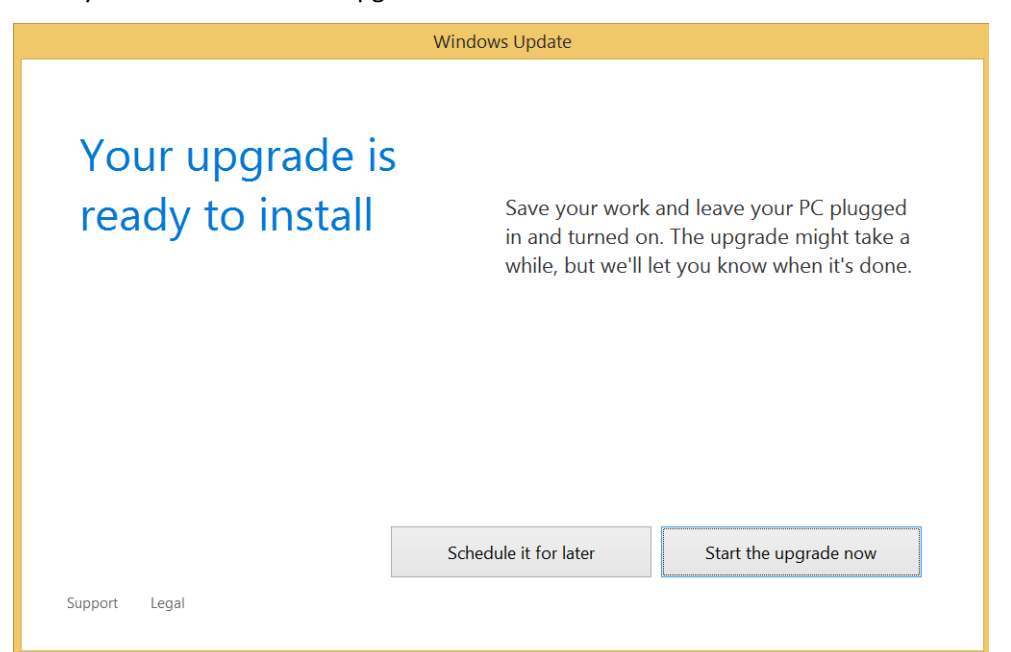

Keep power on during the whole upgrade.

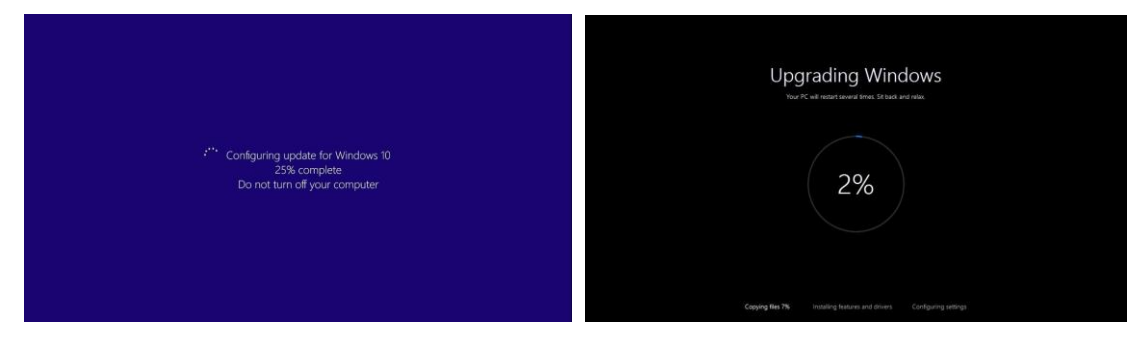

You will get the Windows 10 welcome after the upgrade finished.

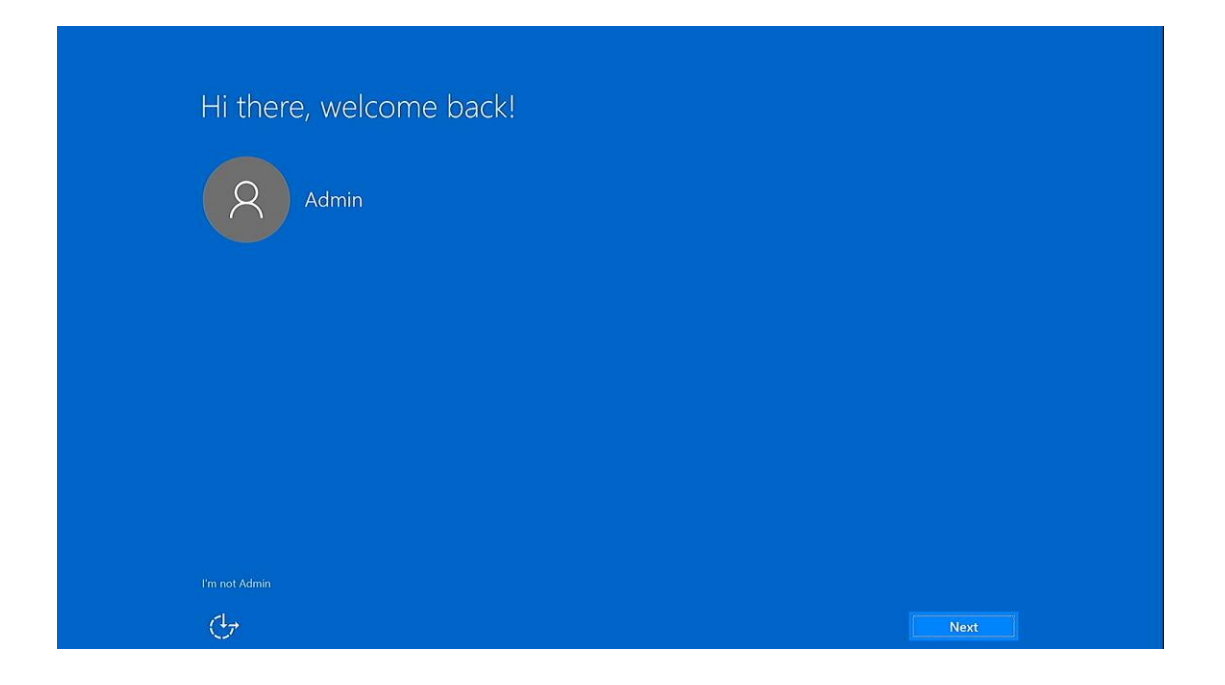

# **2. What is the Get Windows 10 app?**

Get Windows 10 is an app designed to make the upgrade process easy. It checks to make sure your device is compatible, has information to help you learn about the features in Windows 10, and allows you to begin your free upgrade to Windows 10.

For devices running Windows 8.1 Update with Windows Update enabled, the app shows up automatically as a Windows icon in your system tray at the bottom right-hand side of your screen.

### **3. Why don't I have the Get Windows 10 app?**

Your device might be missing an update. Running Windows Update and installing any available updates could fix this issue.

### **4. When will I receive my notification to upgrade?**

You'll receive your notification to upgrade once we can confirm your device is ready to upgrade. We look at the specific compatibility for your device and overall demand for Windows 10 when deciding if a device is ready to upgrade. After you reserve your free upgrade, your notification to upgrade could come as soon as a few days or weeks. You also can Click Get Windows 10 app to check whether the upgrade is available.

### **5. What edition of Windows will I get after this free upgrade?**

Windows 10 Home

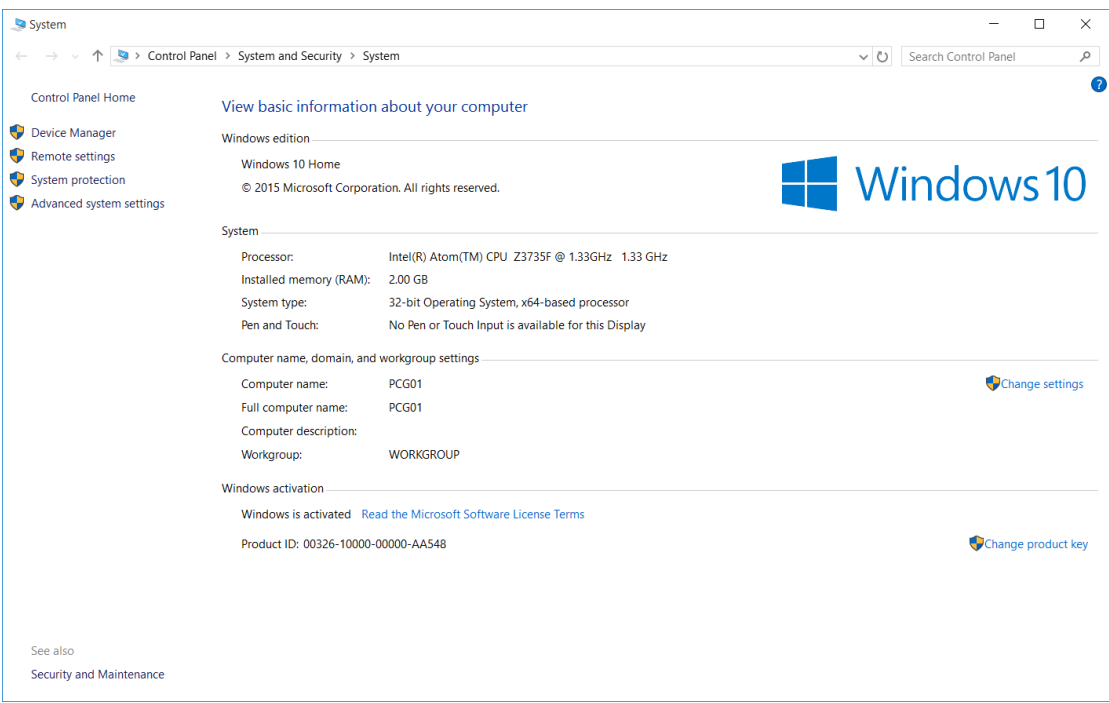

### **6. Can I go back to Windows 8.1?**

Yes, while we think you will love all the features of Windows 10, you will have one month after upgrading to revert back to the previous version of Windows on your device.

### **7. How do I go back to Windows 8.1?**

Method 1: (Only available for a month after you upgrade to Windows 10) Please check following 4 points before go back to windows 8.1, Make sure you haven't make any change with Windows.old in C drive after free upgrade. Make sure you haven't Reset this PC after free upgrade. Make sure you haven't creat a new account after free upgrade.

Step1. Press Windows key + I to enter into Settings. Step2. Click Update & Security -> Click Recovery, select Go back to Windows8.1 and click Get started to go back to Windows 8.1.

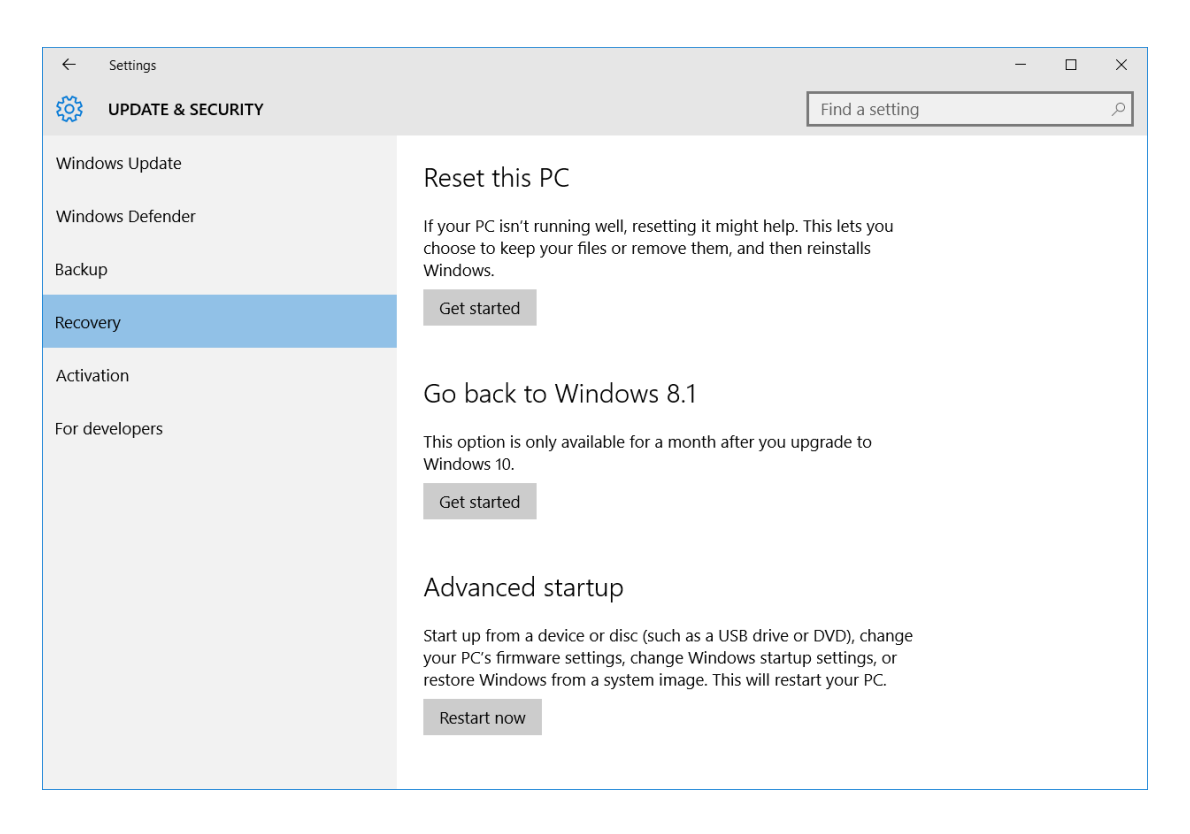

Method 2: Reinstall Windows 8.1 with USB flash disk.

# **9. Can I Reinstall Windows10 on my MiniPC after free upgrading?**

Yes. Once you've upgraded to Windows 10 using the free upgrade offer, you will be able to reinstall, including a clean install, on the same device. You won't need a product key for re-activations on the same hardware. But if you make a meaningful change to your hardware, you may not be able to activate your Windows 10 by free. You'll also be able to create your own installation media, like a USB drive, and use that to upgrade your device or reinstall after you've upgraded.

To learn more, please visit installing Windows 10 using the media creation tool page,

[http://windows.microsoft.com/en-us/windows-10/media-creation-tool-install?ocid=ms\\_wol\\_win](http://windows.microsoft.com/en-us/windows-10/media-creation-tool-install?ocid=ms_wol_win10) [10](http://windows.microsoft.com/en-us/windows-10/media-creation-tool-install?ocid=ms_wol_win10)

Windows 10 media creation tool(please select 32-bit version) link[,](http://www.microsoft.com/en-us/software-download/windows10) <http://www.microsoft.com/en-us/software-download/windows10>

Before you begin, Make sure you have:

You've upgraded to Windows 10 using the free upgrade offer.

An internet connection.

Sufficient data storage available on a computer, USB or external drive for the download.

A blank USB flash disk with at least 4 GB of space if you want to create media. We recommend using a blank USB, because any content on it will be deleted.

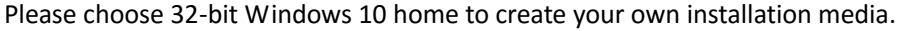

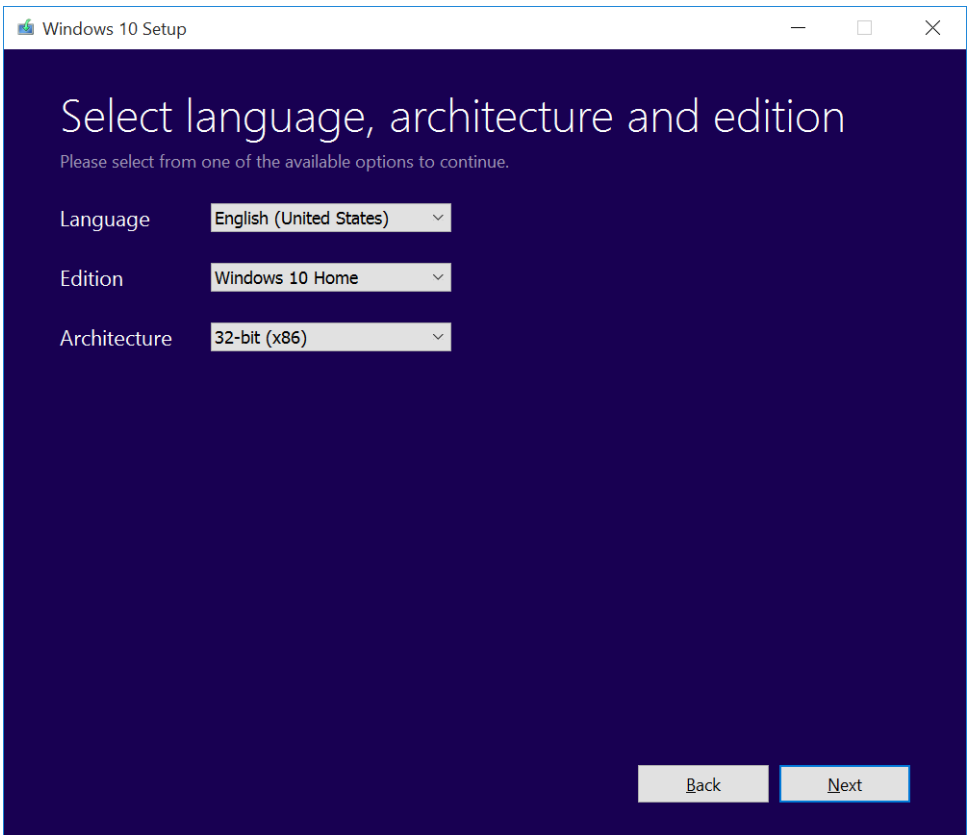

If you upgraded to Windows 10 on this PC by taking advantage of the free upgrade offer and successfully activated Windows 10 on this PC in the past, you won't have a Windows 10 product key, and you can skip the product key page by selecting the Skip button and Do it later button. Your PC will activate online automatically so long as the same edition of Windows 10 was successfully activated on this PC by using the free Windows 10 upgrade offer.

At last, you need install driver of Windows 10 after reinstall Windows 10. Please contact us to help with the driver.

#### **10. How to boot from the USB flash drive?**

Power on your PC, and then press F7 or Delete key continuously to enter into select boot device menu. Select your USB flash disk to boot from the USB flash drive.

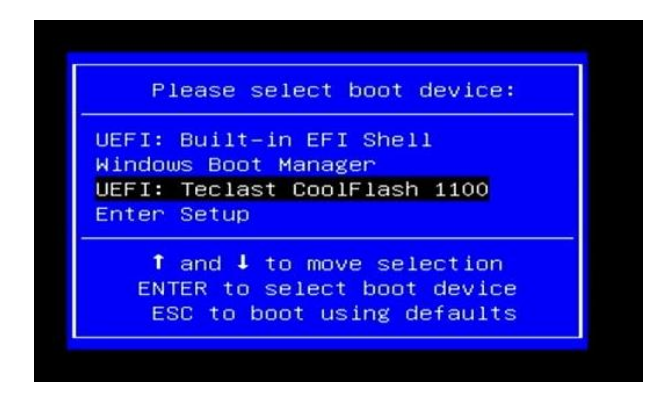

# **11. How to upgrade to Windows 10 when I don't want to wait the upgrade**

#### **notification?**

If you don't want to wait the upgrade notification, Please visit Windows 10 Tech Bench Upgrade Program for details, http://www.microsoft.com/en-us/software-download/techbench.

Before you begin, make sure you have:

Your Windows 8.1 is activated.

An internet connection.

Sufficient data storage available on a computer, USB or external drive for the ISO downloads and scripts.

16GB or Greater USB Flash Drive for use on low disk space systems.

Please download 32-bit Windows 10 while you use Tech Bench upgrade program.

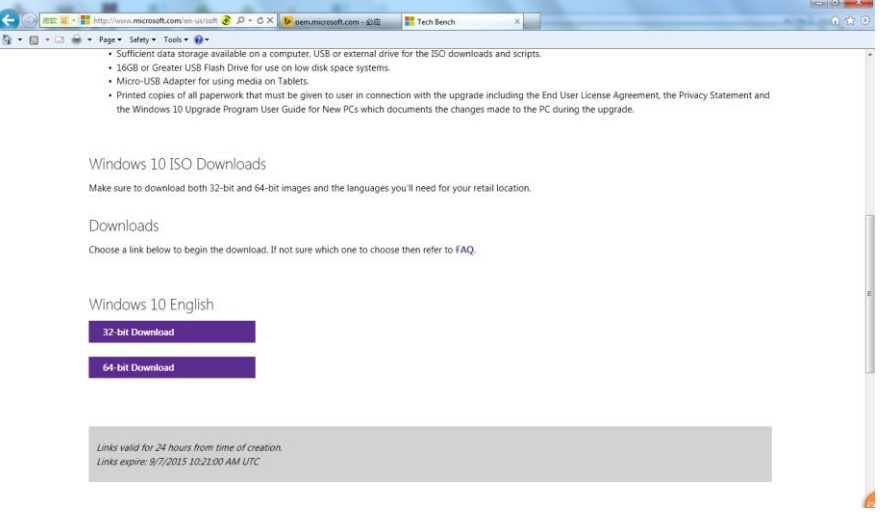

### **12. How to do when I fail to install updates or install Windows 10.**

Some setting of some application, no enough space, some key files have been damaged, will prevent you to install windows updates or Windows 10.

While in this case, we suggest you to do Recovery or reinstall Windows 8.1, then try install windows updates to have the Get Windows 10 app.

How to Recovery my MiniPC on Windows8.1

Press Windows key + I to enter into Settings, then click Change PC settings-> click Update and recovery->Recovery, select Remove everything and reinstall Windows.

## **13. More**

More questions,please visit Windows 10 FAQ on Microsoft and Windows community. Link :

- 1. <http://www.microsoft.com/en-us/windows/Windows-10-faq>
- 2. http://windows.microsoft.com/en-us/windows-10/help-upgrade-windows-10
- 3. [http://answers.microsoft.com/en-us/windows/forum/windows\\_10?sort=lastreplydate&dir=d](http://answers.microsoft.com/en-us/windows/forum/windows_10?sort=lastreplydate&dir=desc&tab=threads&status=answered&mod=&modAge=&advFil=&postedAfter=&postedBefore=&threadType=all&tm=1441101239720) [esc&tab=threads&status=answered&mod=&modAge=&advFil=&postedAfter=&postedBefore](http://answers.microsoft.com/en-us/windows/forum/windows_10?sort=lastreplydate&dir=desc&tab=threads&status=answered&mod=&modAge=&advFil=&postedAfter=&postedBefore=&threadType=all&tm=1441101239720) [=&threadType=all&tm=1441101239720](http://answers.microsoft.com/en-us/windows/forum/windows_10?sort=lastreplydate&dir=desc&tab=threads&status=answered&mod=&modAge=&advFil=&postedAfter=&postedBefore=&threadType=all&tm=1441101239720)